#### **ตัวอย่างหลักสูตรเกี่ยวกับคุณธรรม จริยธรรม และความโปร่งใส**

- E08 :: ความขัดแย้งกันระหว่างผลประโยชน์ส่วนตนและผลประโยชน์ส่วนรวม
- E09 :: มาตรฐานทางคุณธรรม และจริยธรรม
- E10 :: ความโปร่งใสของหน่วยงานภาครัฐ
- E12 :: คุณธรรมสำหรับข้าราชการ
- E16 :: เสริมสร้างเกียรติภูมิข้าราชการ : ส านึกข้าราชการไทยไม่โกง
- LA04 :: ประมวลจริยธรรมข้าราชการพลเรือน
- LA06 :: วินัยและจรรยาข้าราชการ
- LA09 :: พระราชบัญญัติการจัดซื้อจัดจ้างและการบริหารพัสดุภาครัฐ พ.ศ. 2560
- PC16 :: วินัยข้าราชการพลเรือน
- หรือ หลักสูตรอื่นๆ ที่เกี่ยวข้อง
- **ระยะเวลาการอบรม :** ไม่น้อยกว่า 3 ชั่วโมง
- **หลักเกณฑ์ และเงื่อนไข :**
- 1. ผู้ประสงค์สมัครเข้ารับการอบรมจะสมัครหลักสูตรที่เปิดอบรมออนไลน์ในช่วงเวลาเดียวกัน ได้ไม่เกินครั้งละ 10 หลักสูตร
	- 2. แบบทดสอบก่อนเรียน (Pretest) ทำเพียงครั้งเดียว
- ่ 3. แบบทดสอบหลังเรียน (Posttest) โดยได้คะแนนไม่น้อยกว่าร้อยละ 60 ทำซ้ำได้สูงสุด 10 ครั้ง โดยระบบจะจัดเก็บคะแนนที่ดีที่สุดที่ผู้เข้ารับการอบรมทำได้ **การพิมพ์ใบประกาศนียบัตร :** ภายใน 3 วันทำการหลังจากอบรมผ่านตามหลักเกณฑ์และเงื่อนไขที่กำหนด

#### **Tusonsau**

เนื่องจากโปรแกรม Abode Flash Player ซึ่งใช้ในการการเปิดทบเรียนรายวิชา ได้ถูกยกเลิกการใช้งาน โดยผู้ผลิต ทำให้ผู้เรียนไม่สามารถเข้าศึกษาบทเรียนต่างได้ เพื่อให้การพัฒนาตนเองด้วยบทเรียน e-learning ยังดำเนินต่อไปได้ ขอให้ผู้เรียน Download โปรแกรมเว็บเบราว์เซอร์ Firefox ตาม link ด้านล่างนี้ และเข้าสู่รบบเพื่อเข้าเรียนใหม่ด้วยเว็บเบราว์เซอร์ Firefox unu Internet Explorer ua= Google Chrome ทั้งนี้ สำนักงาน ก.พ. จะเร่งนำบทเรียนรูปแบบใหม่ขึ้นทดแทน เพื่อให้ทุกท่านสามารถเข้าอบรม เพื่อพัฒนาตนเองต่อไป หากท่านพบปัญหาสามารถติดต่อเจ้าหน้าที่ได้ที่ โทร. 02-5471795, 02-5471807 และ 096-1232035, 096-1619602

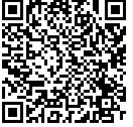

Firefox Browser << Download nd

<https://ftp.mozilla.org/pub/firefox/releases/82.0.3/win64/en-US/Firefox%20Setup%2082.0.3.exe>

## **(ส าหรับ ผู้ไม่มีรหัสผ่าน)**

### **คู่มือการเข้าอบรมหลักสูตรออนไลน์(e-Learning)** ของสำนักงาน ก.พ.

1. เข้าสู่เว็บไซต์อบรมหลักสูตรออนไลน์ ได้ที่ [https://ocsc.chulaonline.net](https://ocsc.chulaonline.net/) หรือพิมพ์ค้นหาใน google ว่า "เรียนออนไลน์ ก.พ." และดาวน์โหลดโปรแกรม Firefox โดยกดที่ปุ่ม

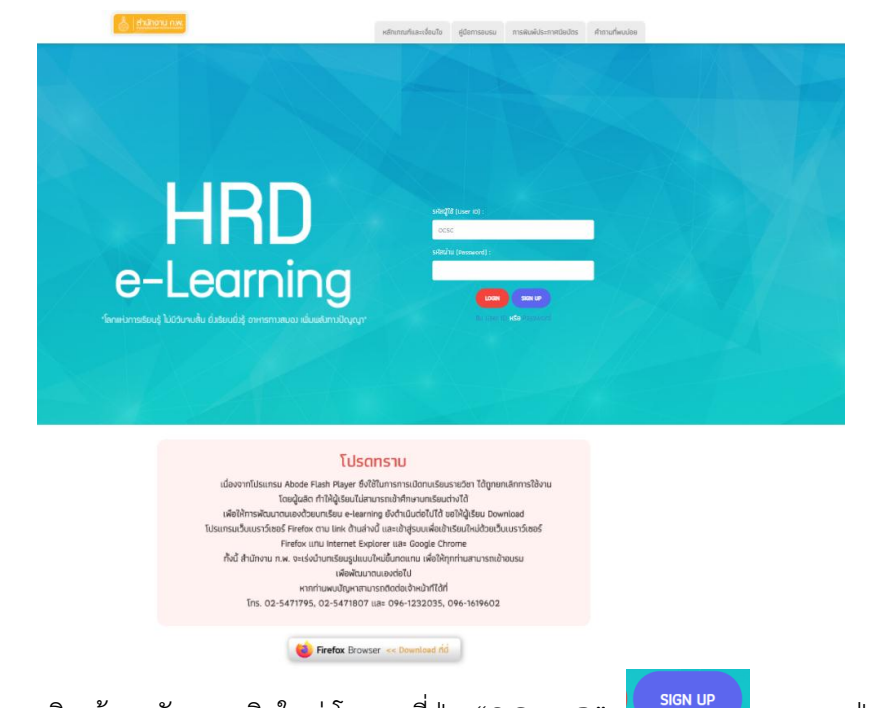

2. หากยัง<u>ไม่ได้</u>เป็นสมาชิก ต้องสมัครสมาชิกใหม่ โดยกดที่ปุ่ม "SIGN UP" <mark>ไประเท</mark>ษ และกดปุ่ม "ลงทะเบียน"

3. กรอกข้อมูลเพื่อลงทะเบียนเข้ารับการอบรม ได้แก่ กำหนดรหัสผู้ใช้, รหัสผ่าน, ข้อมูลส่วนบุคคล และข้อมูล การทำงาน และกดส่งข้อมูล

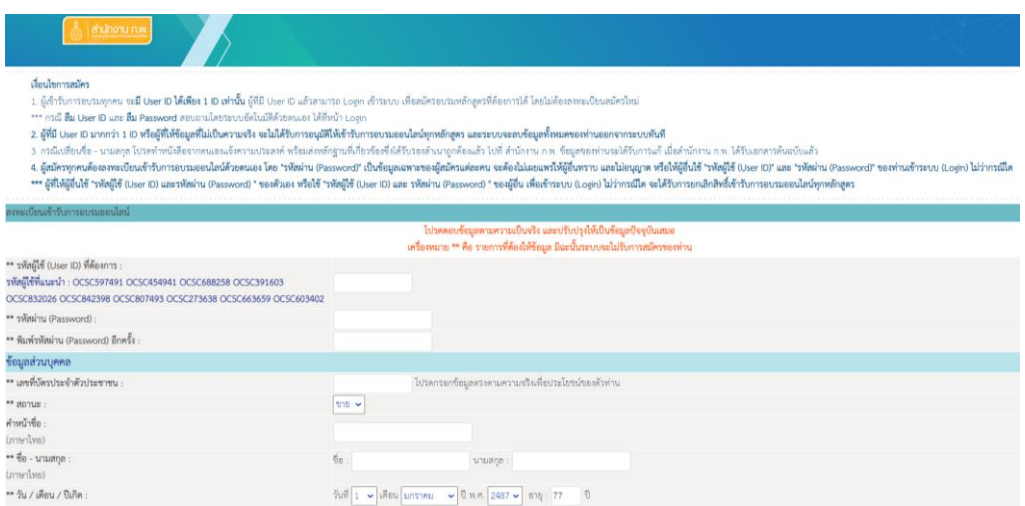

# **(ส าหรับ ผู้ที่มีรหัสผ่านแล้ว)**

### **คู่มือการเข้าอบรมหลักสูตรออนไลน์(e-Learning)** ของสำนักงาน ก.พ.

- 1. เปิดเว็บเบราว์เซอร์ Firefox หากยังไม่มี Firefox สามารถดาวน์โหลดได้ที่หน้าเว็บ [https://ocsc.chulaonline.net](https://ocsc.chulaonline.net/)
- 2. เข้าสู่เว็บไซต์อบรมหลักสูตรออนไลน์ ได้ที่ [https://ocsc.chulaonline.net](https://ocsc.chulaonline.net/) หรือพิมพ์ค้นหาใน google ว่า "เรียนออนไลน์ ก.พ."
- 3. พิมพ์รหัสผู้ใช้งาน (User ID) และรหัสผ่าน (Password) แล้วกดปุ่ม LOGIN สีแดง

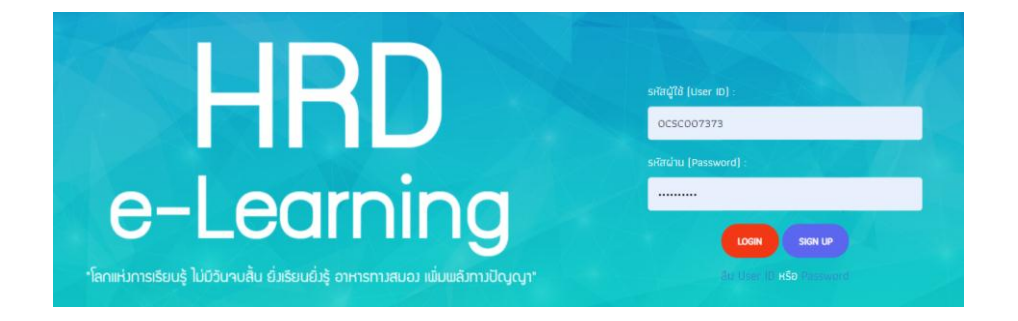

4. คลิกคำว่า "สมัคร" ที่กล่องสีเขียว วิชาทั่วไป และหากเลือกหลักสูตรอบรมแล้ว คลิกคำว่า "เข้าอบรม"

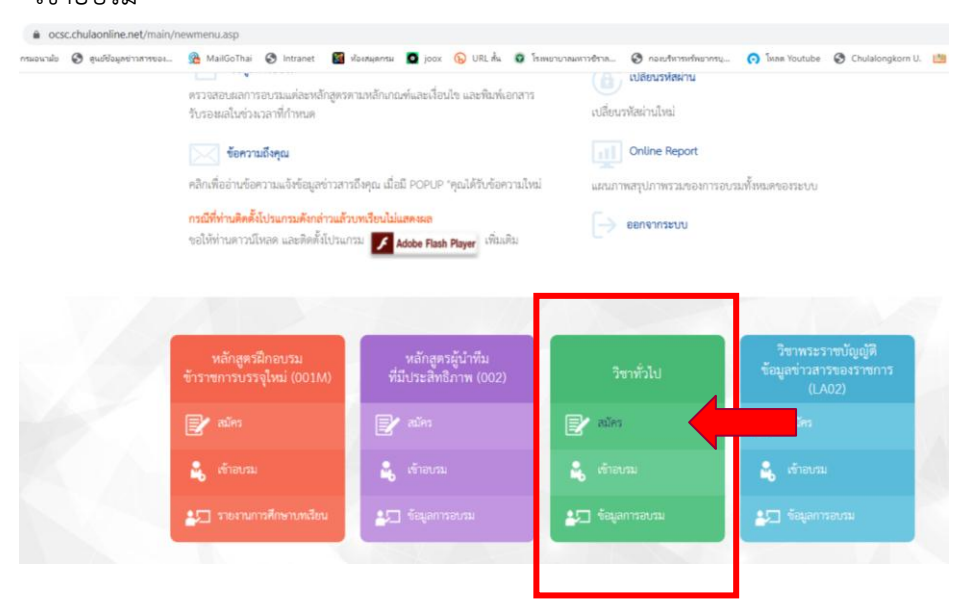

5. หากทราบรหัสหลักสูตร หรือ ชื่อหลักสูตร สามารถพิมพ์ค้นหาได้

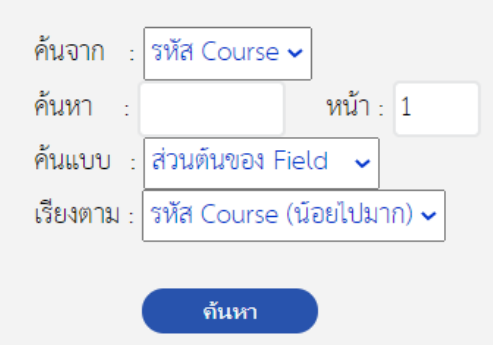

- 6. หากต้องการเลือกดูทุกหลักสูตร สามารถคลิกดูได้ที่ละหน้า โดยคลิกที่ปุ่ม "หน้าถัดไป" มีทั้งหมด 7 หน้า จำนวน 133 หลักสูตร โดยเลือกเรียนอบรมหลักสูตรที่เกี่ยวกับการส่งเสริมคุณธรรม จริยธรรม และความโปร่งใส
- 7. หากเลือกหลักสูตรที่สนใจได้แล้ว ดำเนินการ ดังนี้
	- 7.1 คลิกที่คำว่า "คลิกที่นี่ เพื่อสมัครอบรม"
	- 7.2 คลิกที่คำว่า "ยอมรับคำรับรองข้างต้นทุกประการ"
	- 7.3 คลิกที่คำว่า "ยอมรับหลักเกณฑ์ และเงื่อนไขการอบรมออนไลน์ข้างต้นทุกประการ"
	- 7.4 คลิกที่คำว่า "ยอมรับคำรับรองข้างต้นทุกประการ"
- 8. สามารถเข้าอบรมวิชาที่เลือกได้จากเมนู "เข้าอบรม"

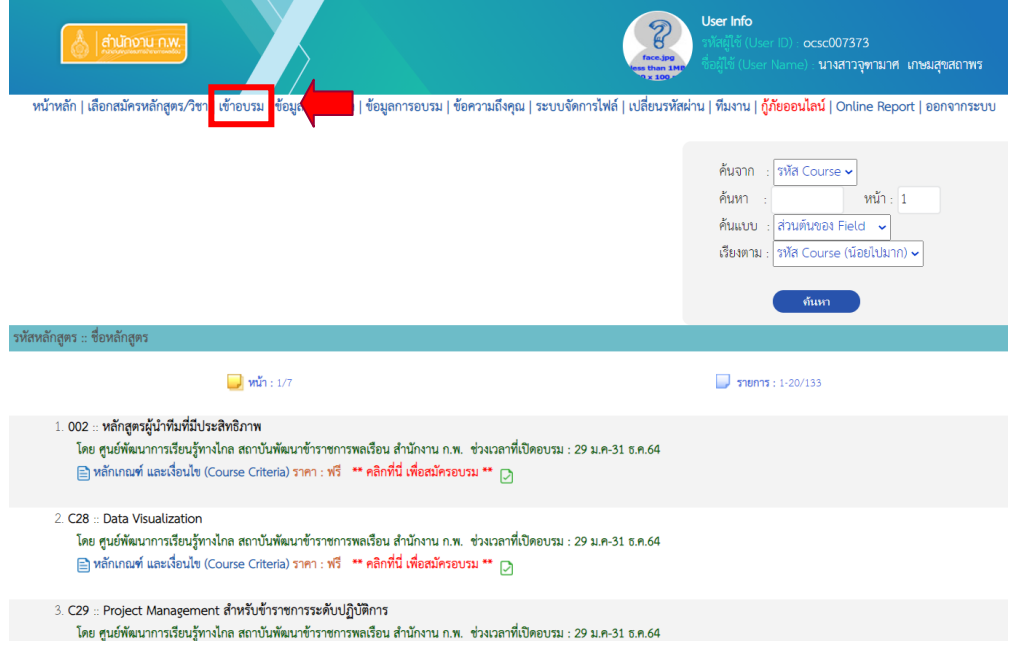

่ 9. คลิกที่ชื่อหลักสูตร และเข้าสู่การอบรมออนไลน์ ของสำนักงาน ก.พ.

**หมายเหตุ :** สามารถสอบถามเพิ่มเติมได้ที่เบอร์โทรศัพท์ 02 590 4840 (จุฑามาศ)